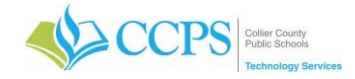

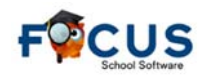

## **Elementary SBPR Awards Reports**

Award Certificates help recognize great effort, achievement, or progress by students. After grade posting is complete, you can proceed with generating your award certificate reports.

## **Generating the Reports**

- 1. Click the Reports tab.
- 2. Select District Reports.
- 3. The district reports window will display.
- 4. Select the Grades folder in the left navigation area.
- 5. Select the report you would like to run.
	- Elementary Academic Achievement/Excellence
	- Elementary Academic Excellence (Year)
	- Elementary Citizenship Award
- 6. Select the Quarter to process.
- 7. Select whether you would like to include (Yes) or exclude (No) the Writing Overall subject area.
- 8. Click Run Report.
- 9. Students matching selected award report specifications will display.

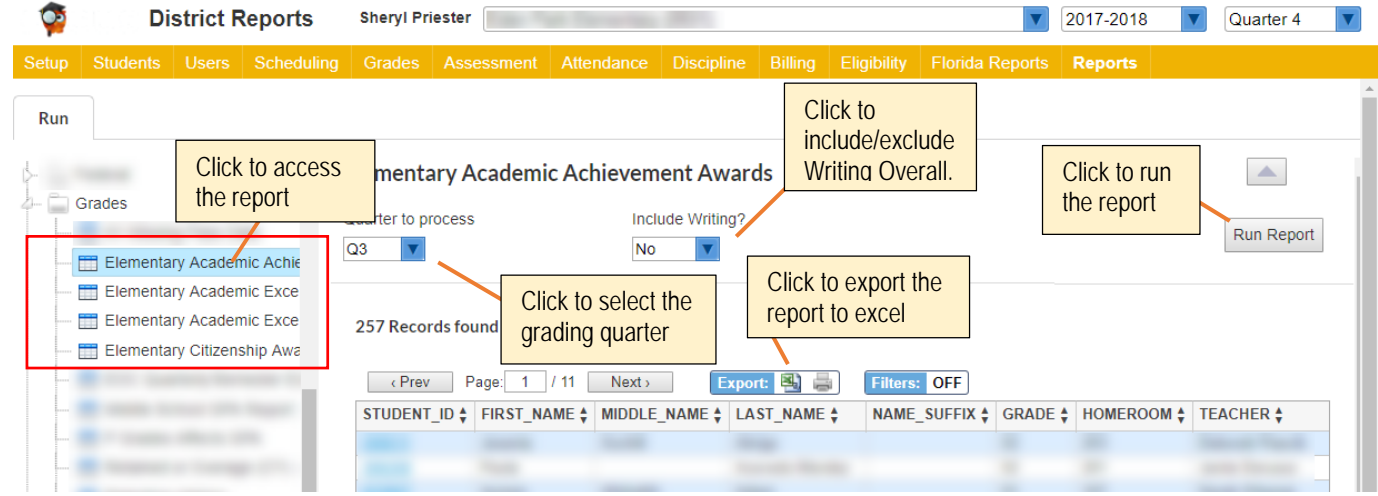

## **Award Specifications**

The EMB indicators will not be part of the award calculation, only the "overall grade" in core areas (ELA, Math, Science, and Social Studies). Note: On 4/10/2018, the option of including the subject area: Writing was added.

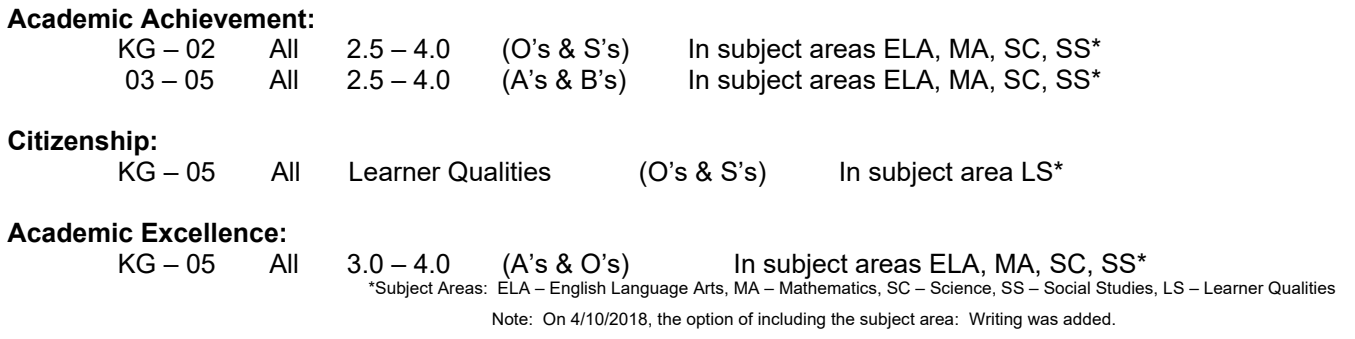

Grades of NE are ignored and will not prevent a student from being included. Students with blank grades will not print.

Grades for "Is student's progress on track to meet …" or for "Effort" are not included.

If a student enrolls in your school after the grading period ended, they will not print on the awards list for your school.

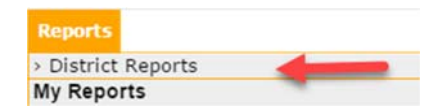